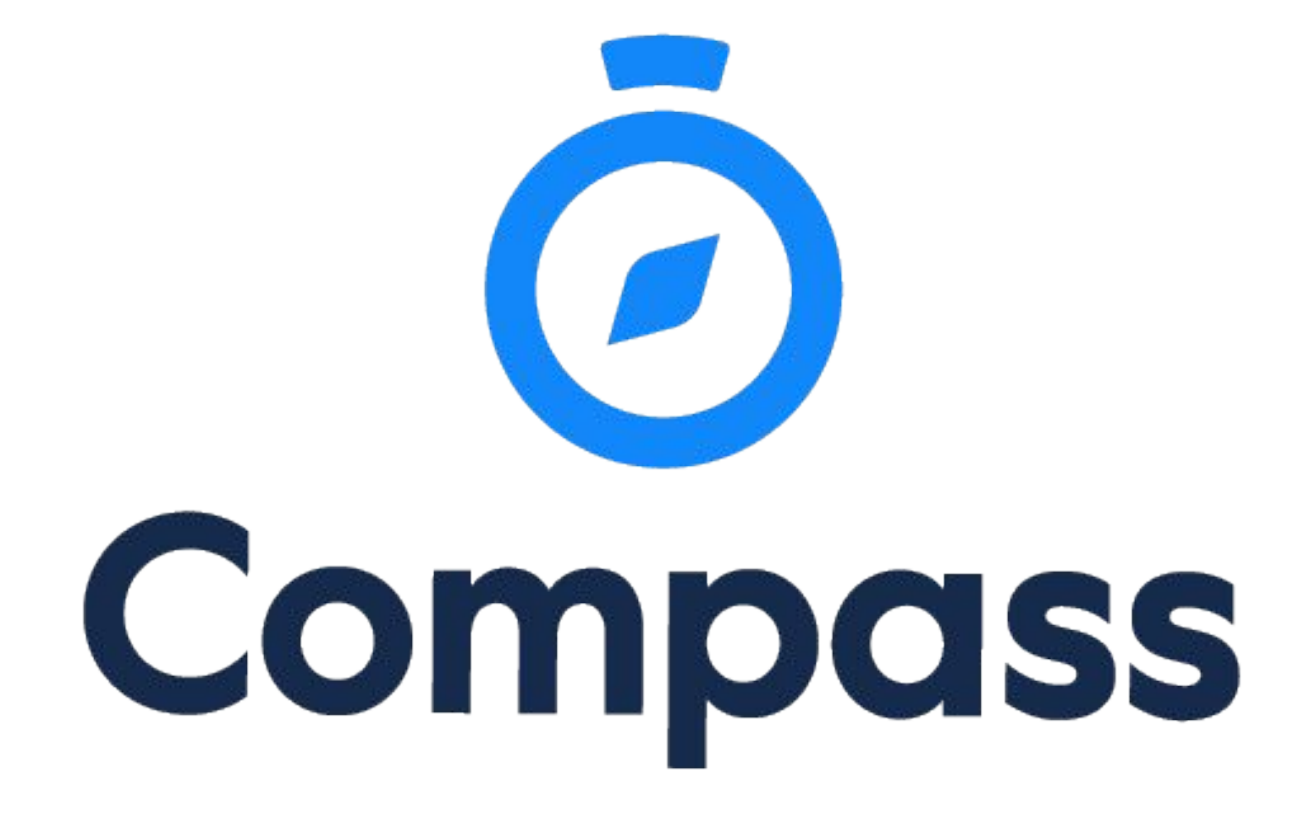

# Parent Guide

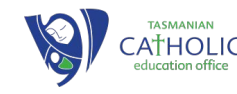

# Welcome to Compass

Using Compass allows you to access up-to-date and meaningful information about our school and your child's progress. Compass includes many different features, including the ability to:

- Monitor your child's attendance, and enter an explanation for absence or lateness
- Communicate with your child's teachers, and update your family contact details
- View your child's timetable and the school calendar
- Monitor your child's homework and assessment tasks
- Download and view your child's progress and semester reports
- Book parent-teacher conferences
- Pay and provide consent for events and school fees

Our school will advise parents when each of these features becomes available for parent use.

#### Accessing Compass

Compass is a web-based system that is accessible on any modern web browser (Internet Explorer, Firefox, Chrome, Safari) or by using the Compass iOS or Android apps. Search for 'Compass School Manager' in the store.

Every family receives a separate login to Compass which will be provided to you by our school. Go to http://schools.compass.edu.au where you can search for and find our school's direct URL.

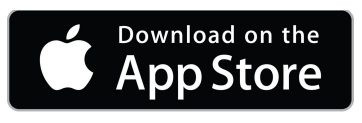

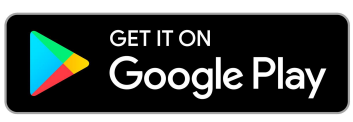

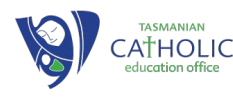

# **Compass App Lock**

Users can add an App Lock which will help prevent unauthorised access to their Compass portal if they leave their device unattended. When the App Lock is in place, if you leave the App open on your device and unattended for 15 minutes, the App Lock will engage.

#### **Hamburger Icon** ⇒ **Settings**

To set/edit the App Lock, in the menu, select 'Settings' and click on 'App Lock'. You can choose to have a 4 digit pin or use your phone's Biometric options.

#### **Choose Password**

This needs to be set up on each device using the Compass App.

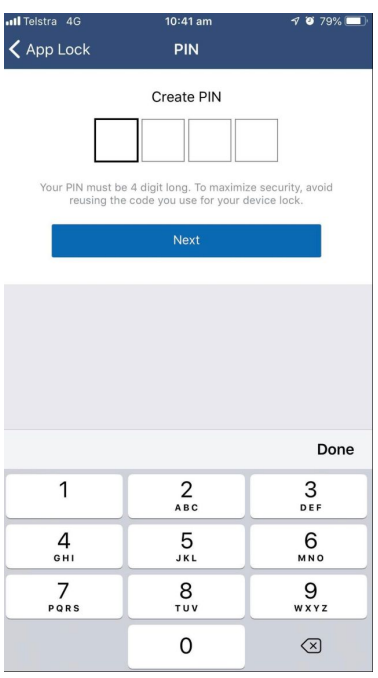

**TASMANIAN** 

education office

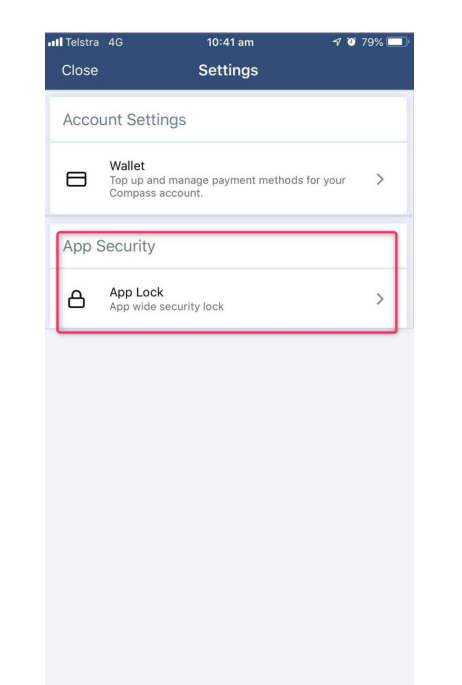

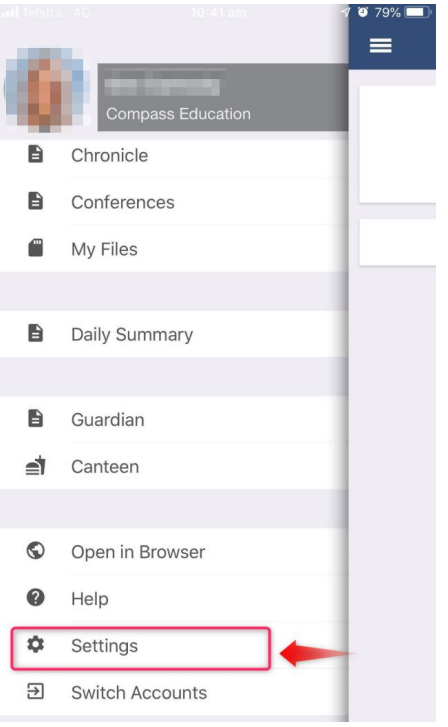

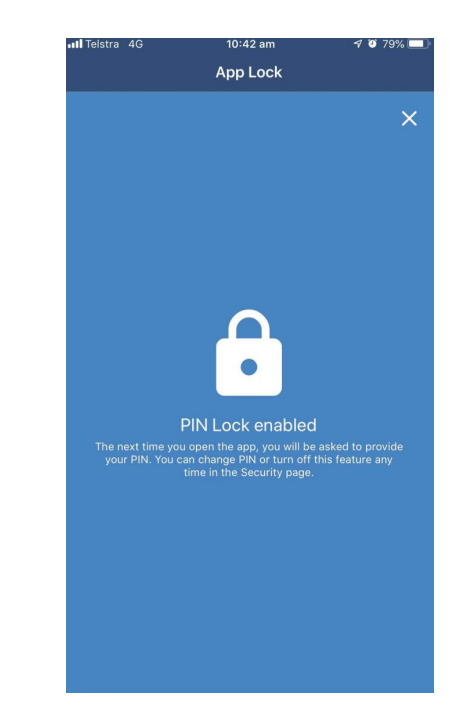

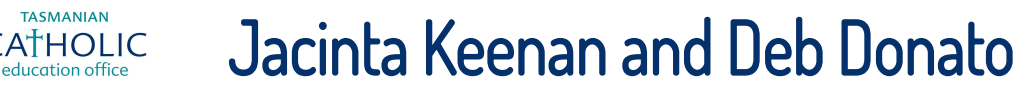

# **Compass Home Screen**

#### **Main Menu**

Allows you to access other Compass and school resources. The tools icon allows you to update your contact details and change

your password.

画/冊文

#### **Alerts**

Custom notifications for items that require your action or attention. These may include excursion notifications, ordering options for school photos, absence notifications, surveys, student report availability and more.

Mrs Lily(GA) ARENA

舂

#### Welcome to the Tasmanian Catholic **Education Office Test Portal Portal**

Use the links listed for each of your children to explore the portal. Please keep your mobile phone number and email address up to date (Tools > Update My Details). The school will use this to contact you regarding attendance, events, news and more.

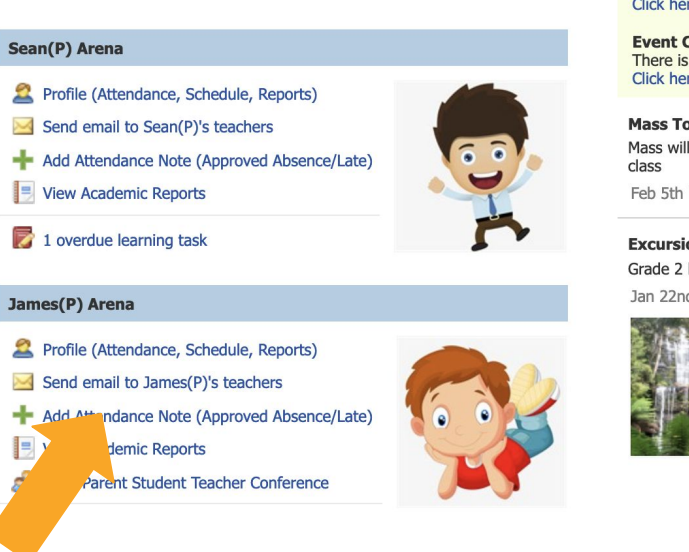

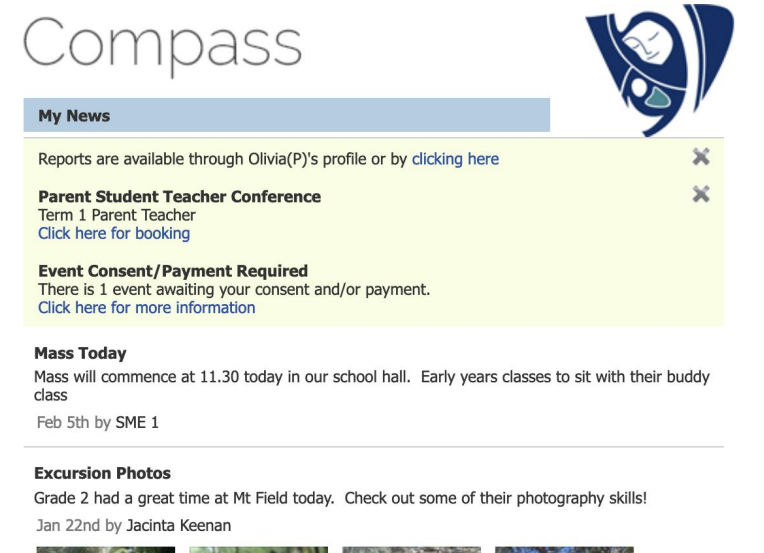

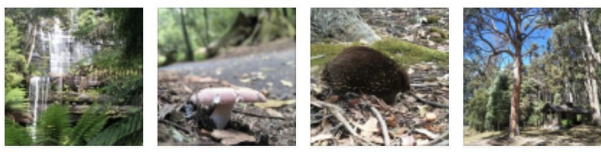

#### **Your Children**

Ð,

Provides you with a quick summary of available options and highlights a summary of upcoming and overdue tasks. To access more information click on the relevant quick link or select Profile to access detailed information about your child.

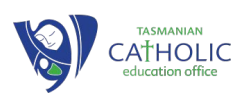

## Student Profile

#### **Student Profile**

**CATHOLIC** 

Everything for your child, in one place. The student profile can be accessed by clicking on your child's name from the home screen. The student profile dashboard provides you with an overview of today's classes and activities, the ability to email your child's teachers, and a summary of teacher observations (Student Chronicle).

For more detailed information, including assessment tasks, attendance, surveys and academic reports, navigate through the tabs along the top of the profile.

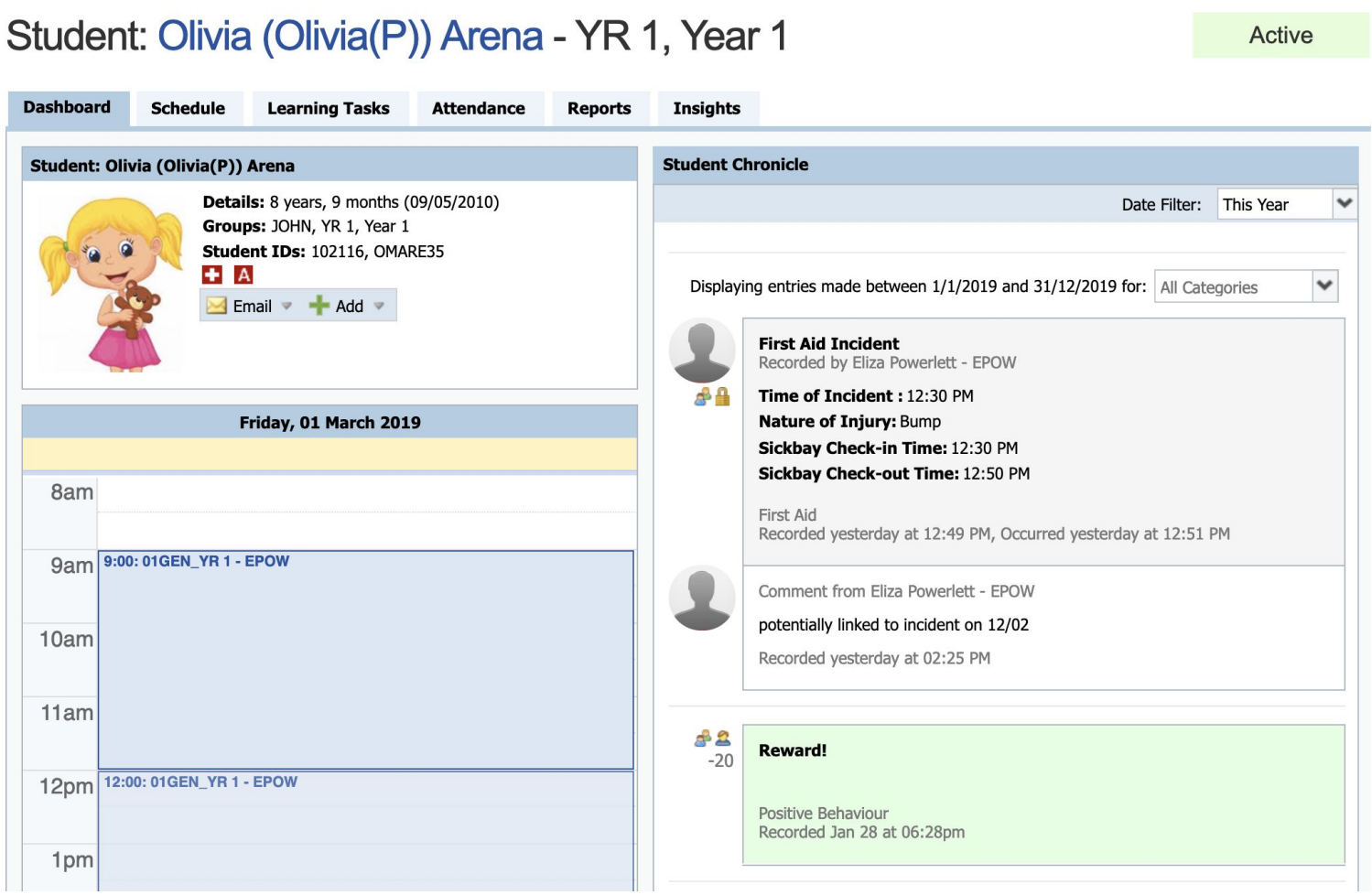

## Attendance: Summary

Using Compass parents can view attendance information for their child. To view a child's attendance click on the profile link on the homepage and then go to the attendance tab. **Daily Snapshot** 

### Notes & Approvals

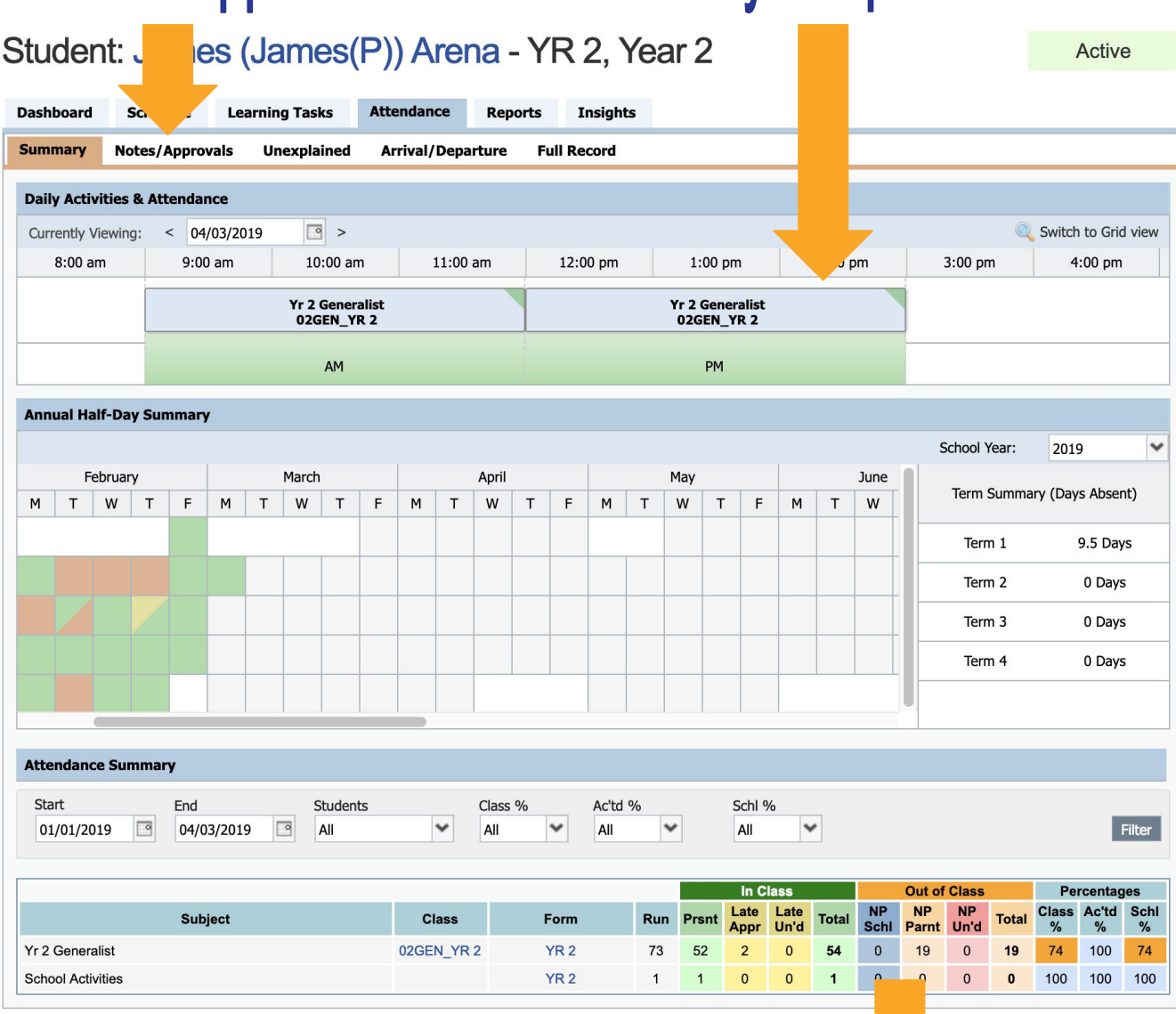

### **Attendance Summary**

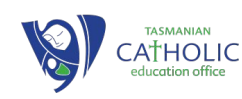

# **Attendance Notes**

Parents can add an attendance note in Compass to explain why their child is absent.

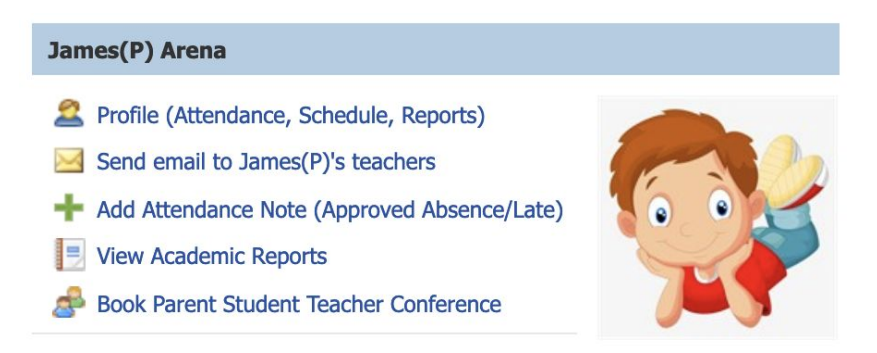

From the Compass home screen (or from your student's

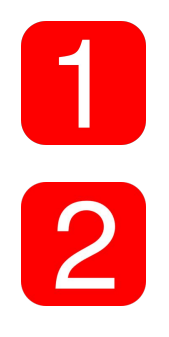

profile), click the 'Add Attendance Note/Approval' item.

From the pop up window:

- Select the reason
- Enter a brief description of the absence
- Select the start and finish time
- Click the 'save' button

**Attendance Note Editor Note Details Potentially Affected Sessions** James ARENA Person: Activity Start Finish Reason: Enter a reason..  $\checkmark$ 02GEN\_YR\_2 (Yr\_2 G... 01/03/2019 09:00 AM 01/03/2019 12:00 PM Note: Details/Comment: 02GEN\_YR 2 (Yr 2 G ... 01/03/2019 12:00 PM 01/03/2019 03:00 PM Where possible, notes **Important Notice** In clicking 'Save', you understand, certify and accept that you are a listed parent/guardian for this in Culcumpy save; you tinues tandy certain and the solution of the child constitute a medical<br>child; and the information above is correct; and this online approval does NOT constitute a medical<br>certificate; and students en should be entered administrative, cri minal and/or civil action against you (by your registered school, affiliated entities and/or the product issuer). prior to the absence Start: 01/03/2019 08:00 AM <br>
Select a period... Finish: 05:00 PM v Select a period... 01/03/2019 occurringsave **that is strong to the Strong Test** 

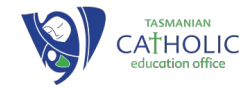

## Parent - Teacher

Using Compass parents can book their parent-teacher conferences online.

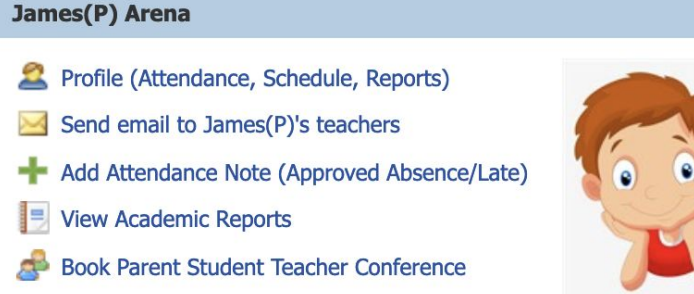

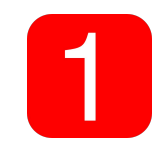

On the homescreen, beside the student you wish to make a booking for, click 'book parent teacher interviews'

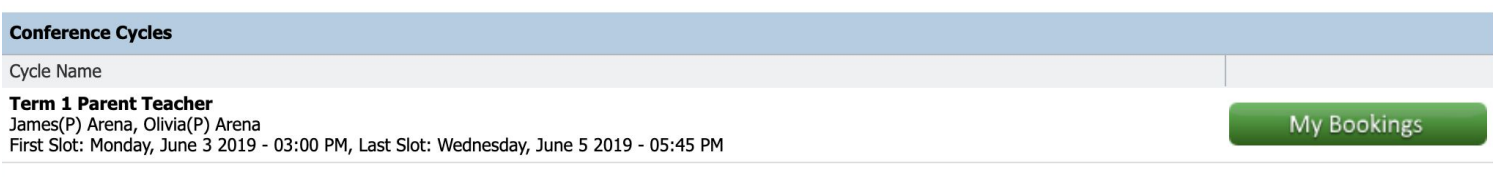

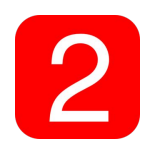

A list of parent-teacher interview cycles will be displayed along with their booking status. Click 'my bookings' on the relevant cycle

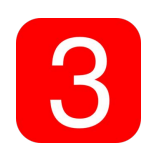

CATHOLIC

Your booking sheet will be displayed and will show all available booking times. Click on a time in the grid to display teachers available for booking at that time, and then click the teacher's name to make your booking.

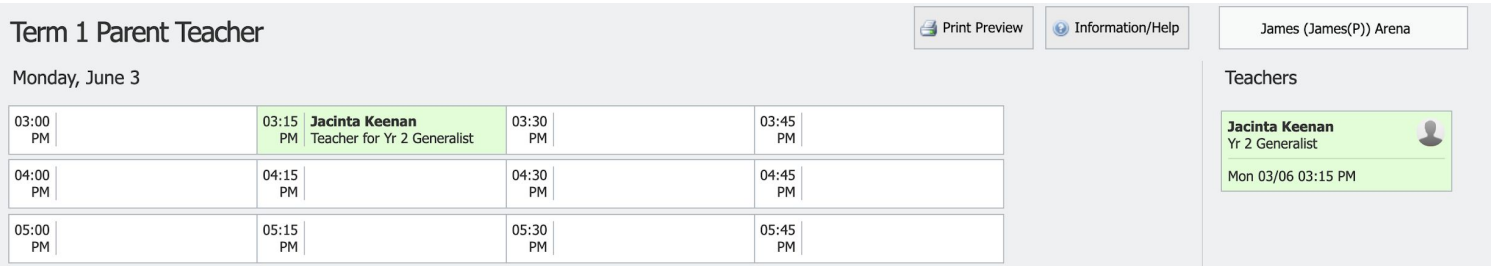

### Semester Reports

Using Compass parents can download a PDF copy of semester reports once they have been released to parents.

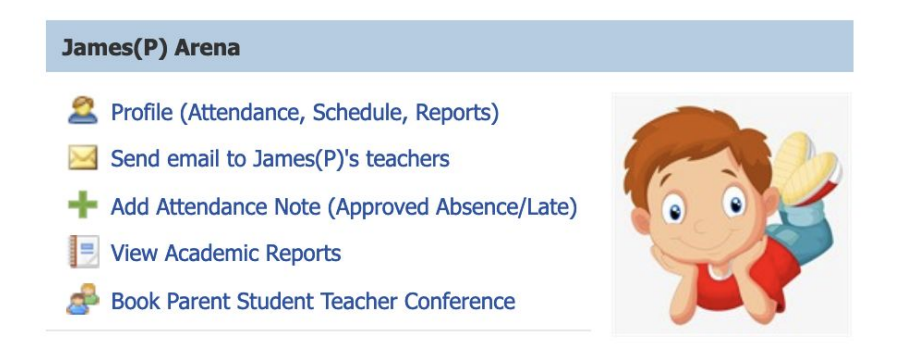

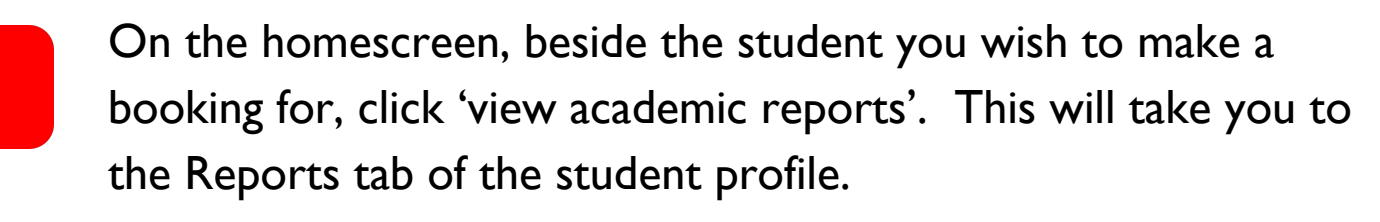

Click on the required report and this will download a PDF copy to your computer.

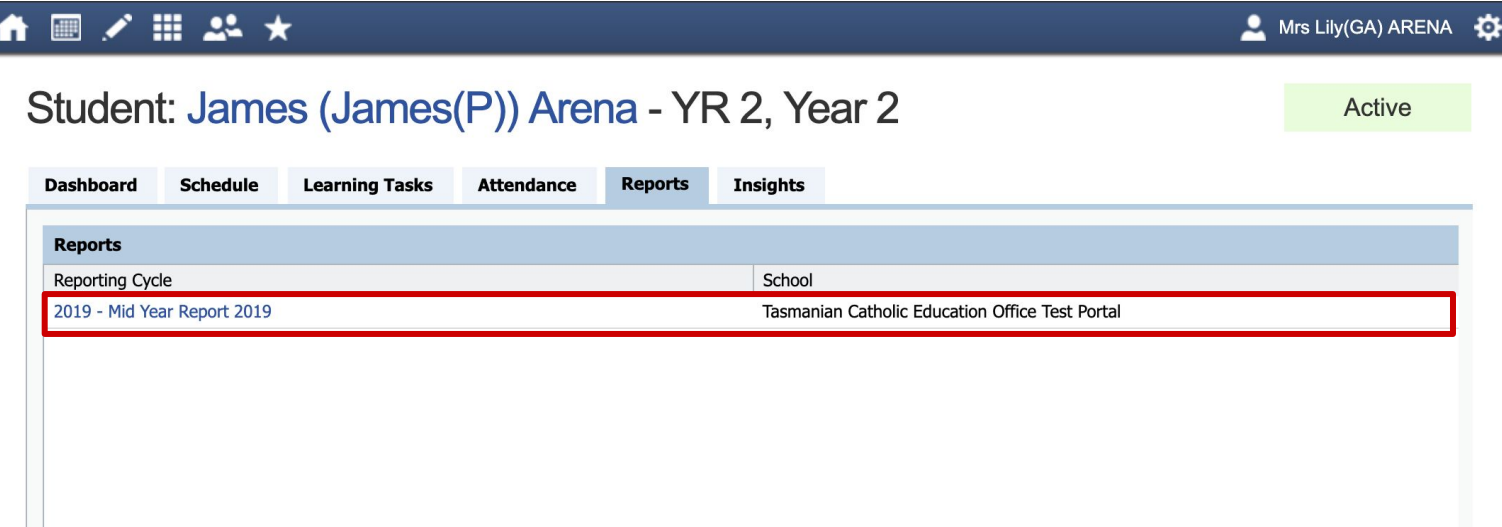

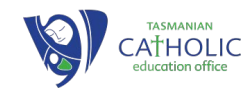

# **Security & Privacy**

When you use Compass you will notice a padlock appears in your browser. This is because Compass uses a technology called SSL (Secure Sockets Layer). This means that your Compass session is encrypted and secure. Further, Compass adheres to PCI DSS compliance obligations to ensure any credit card details are managed safely, consistent with industry credit card regulations. Please note: Any payments made online using Compass will appear on your credit card statement as COMPASSPAY.COM

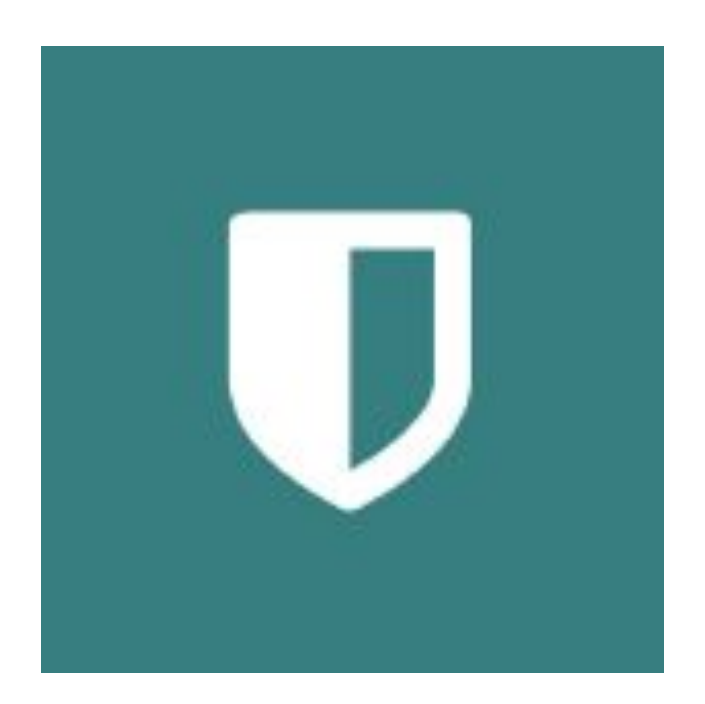

Compass is committed to the privacy of your information. Full information on the Compass Privacy Policy can be found at: <http://www.compass.edu.au/corporate/privacy>

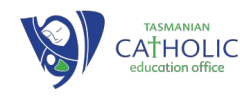